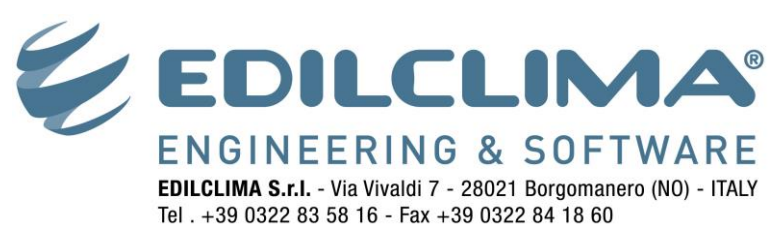

www.edilclima.it - commerciale@edilclima.it

# **Creazione macchina virtuale con WMware Player**

Con il motore di virtualizzazione VMware Player sono supportati tutti i modelli di chiavi USB di abilitazione dei nostri programmi:

- Eutron Smartkey USB
- Eutron Smartkey USB DL
- Sentinel HASP HL

# **1. Installazione di VMware Player**

Collegarsi alla pagina web<http://www.vmware.com/go/downloadplayer> quindi cliccare sul pulsante **Download** sulla versione per **Windows** come evidenziato nell'immagine in basso.

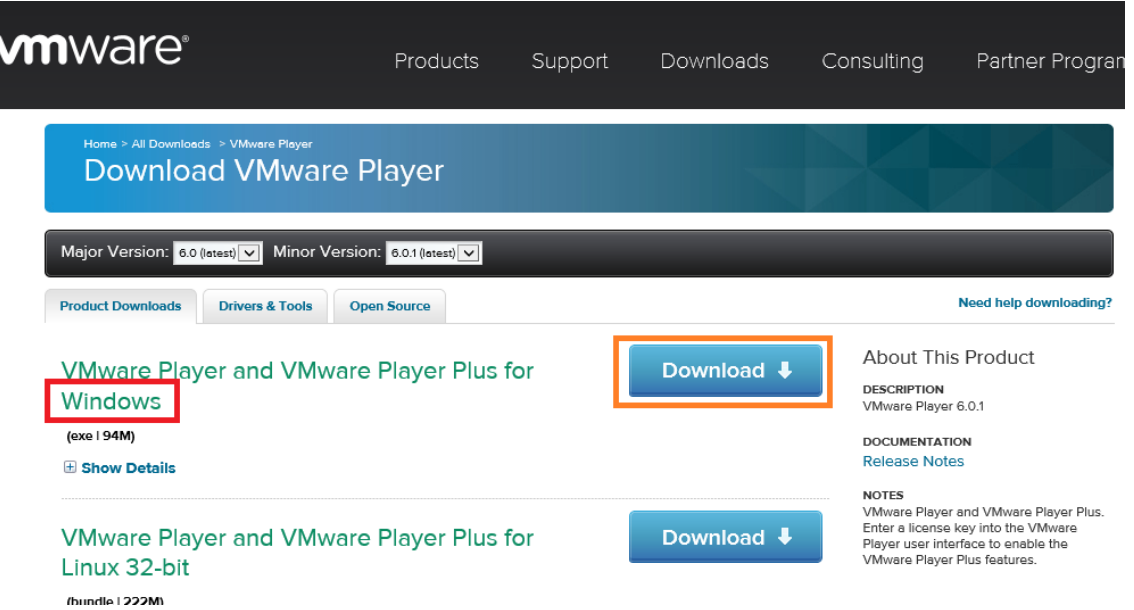

Al termine dello scaricamento del file procedere con l'installazione lasciando le opzioni suggerite dal processo di installazione.

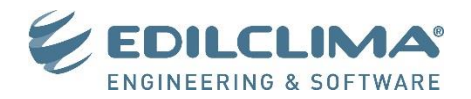

## **2. Creazione della macchina virtuale**

- 1. Avviare **VMWare Player** dal menu **Start – Programmi – VMWare Player**.
- 2. Cliccare sul pulsante **Create a New Virtual Machine**, evidenziato in rosso nella figura, per avviare la procedura di creazione di una nuova macchina virtuale.

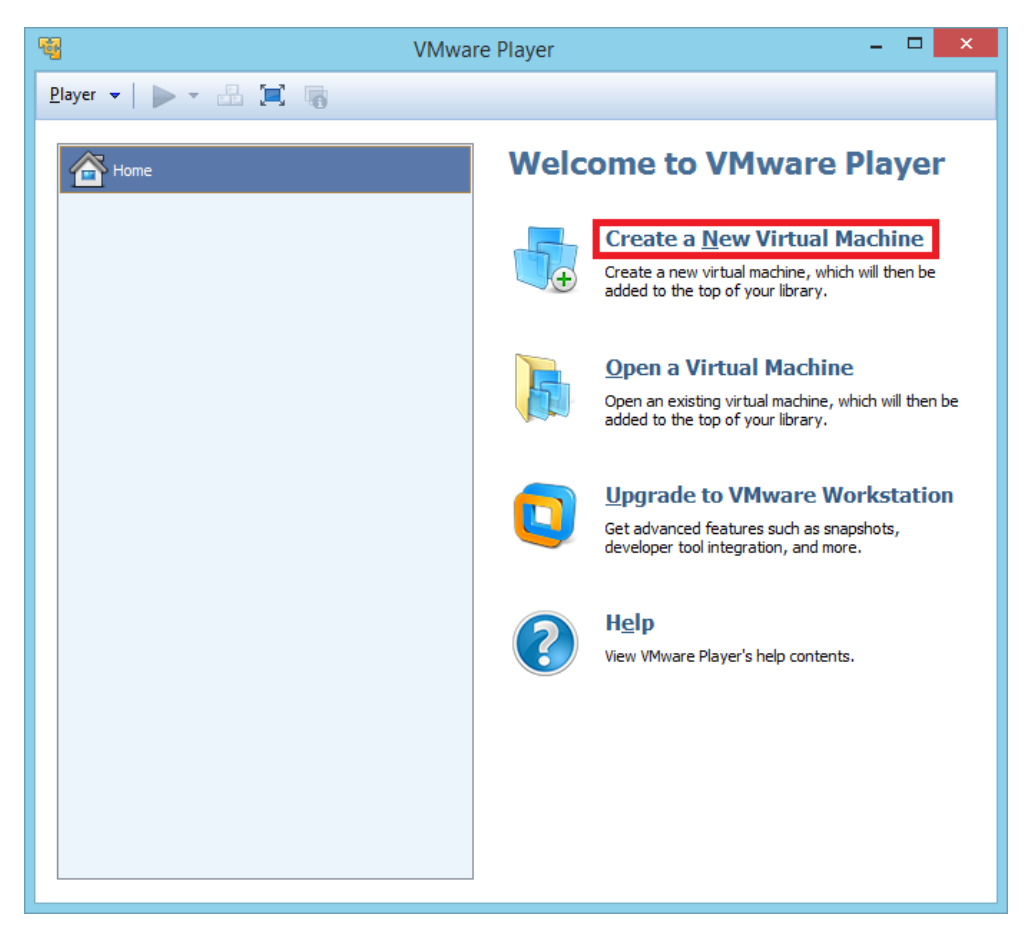

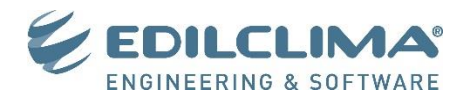

3. Inserire il CD di installazione di una edizione di Windows a **32 bit** come **Windows XP SP3** oppure **Windows 7 x86 (32 bit)**, o in alternativa fornire il percorso dell'immagine iso del disco di installazione. In questa guida viene eseguita l'installazione di Windows XP SP3 Professional.

Benché sconsigliato è possibile realizzare la macchina virtuale anche con Windows Vista (x86), ma l'emulazione diverrà molto lenta a causa della pesantezza di questa edizione di Windows. Cliccare su **Next** per avanzare alla fase successiva.

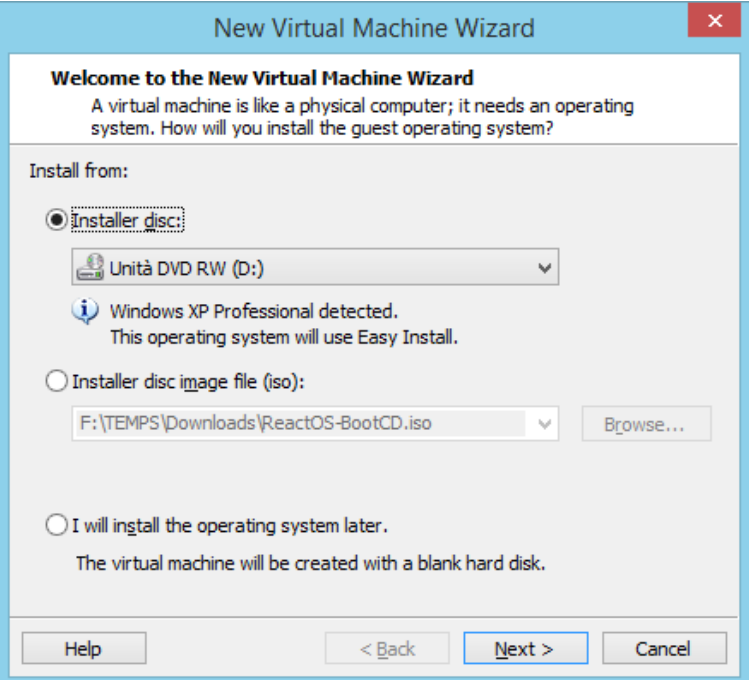

4. Inserire il codice di attivazione di Windows e il nome dell'account utente che si vuole creare. Cliccare su **Next** per avanzare alla fase successiva.

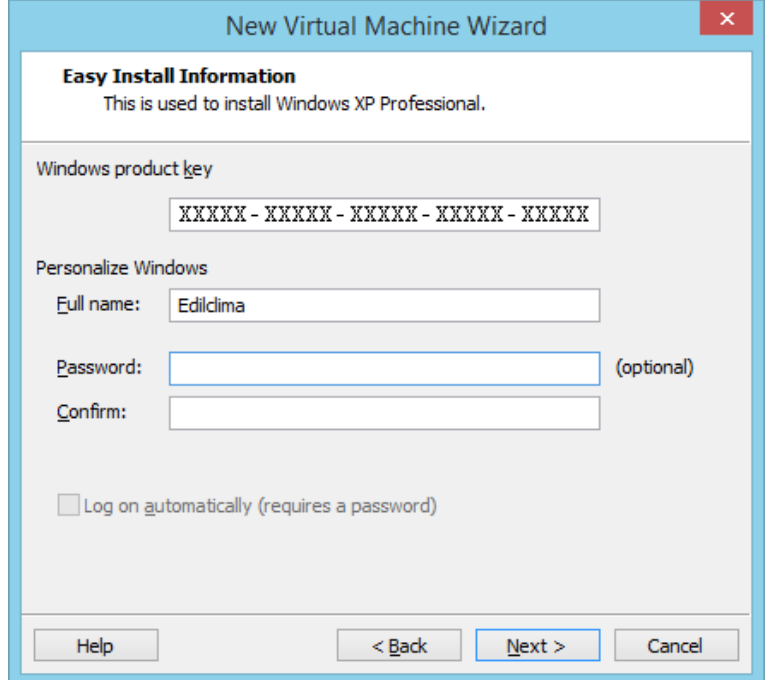

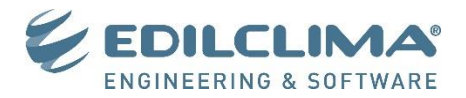

5. Scegliere un nome per la macchina virtuale, ad esempio **Ec16Bit**, ed un percorso dove andare a salvare la macchina, ad esempio **C:\VMWare\Edilclima.**

Cliccare su **Next** per avanzare alla fase successiva.

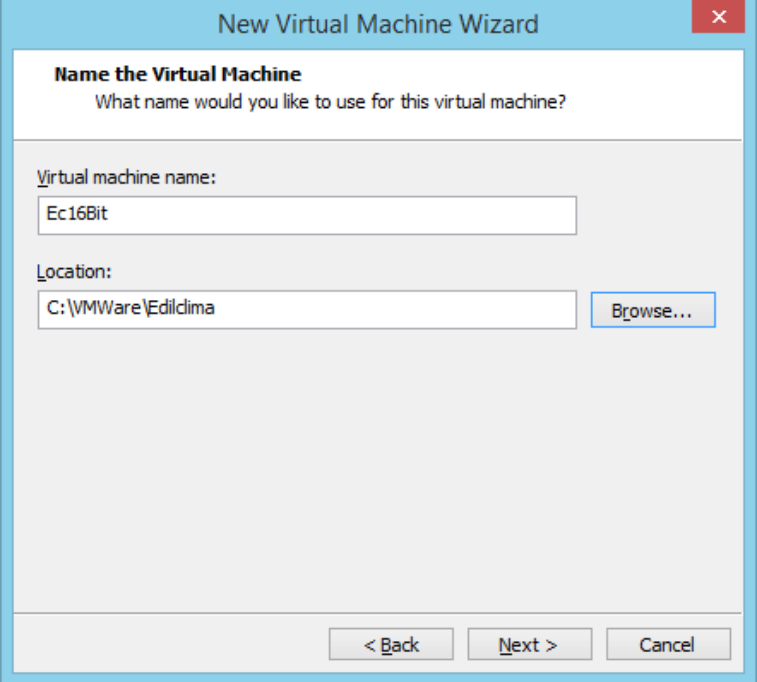

6. Scegliere le caratteristiche del disco fisso virtuale e cliccare su **Next** per avanzare alla fase successiva.

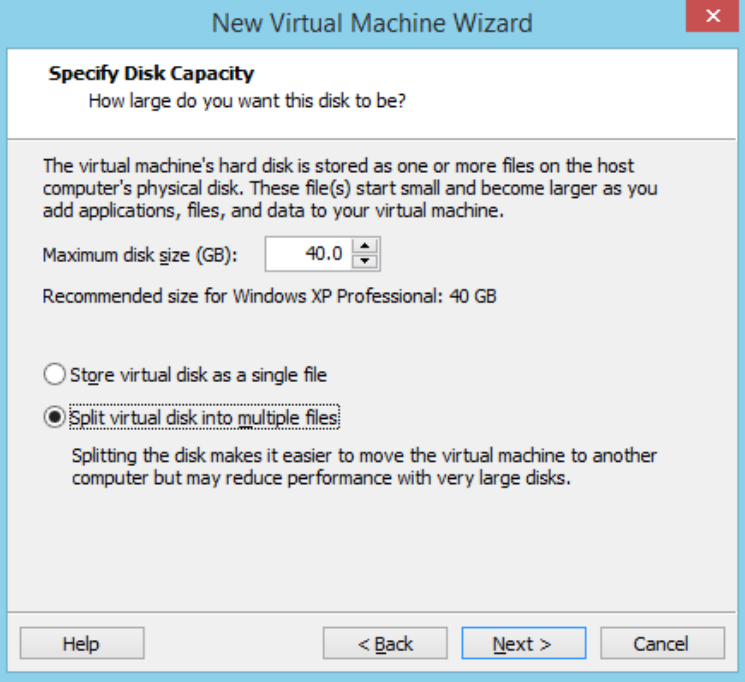

7. La definizione delle caratteristi della macchina virtuale si è ora completata. Cliccando su **Finish** verrà avviata la macchina virtuale e partirà automaticamente l'installazione di Windows dal CD di installazione

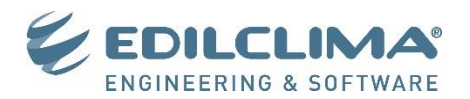

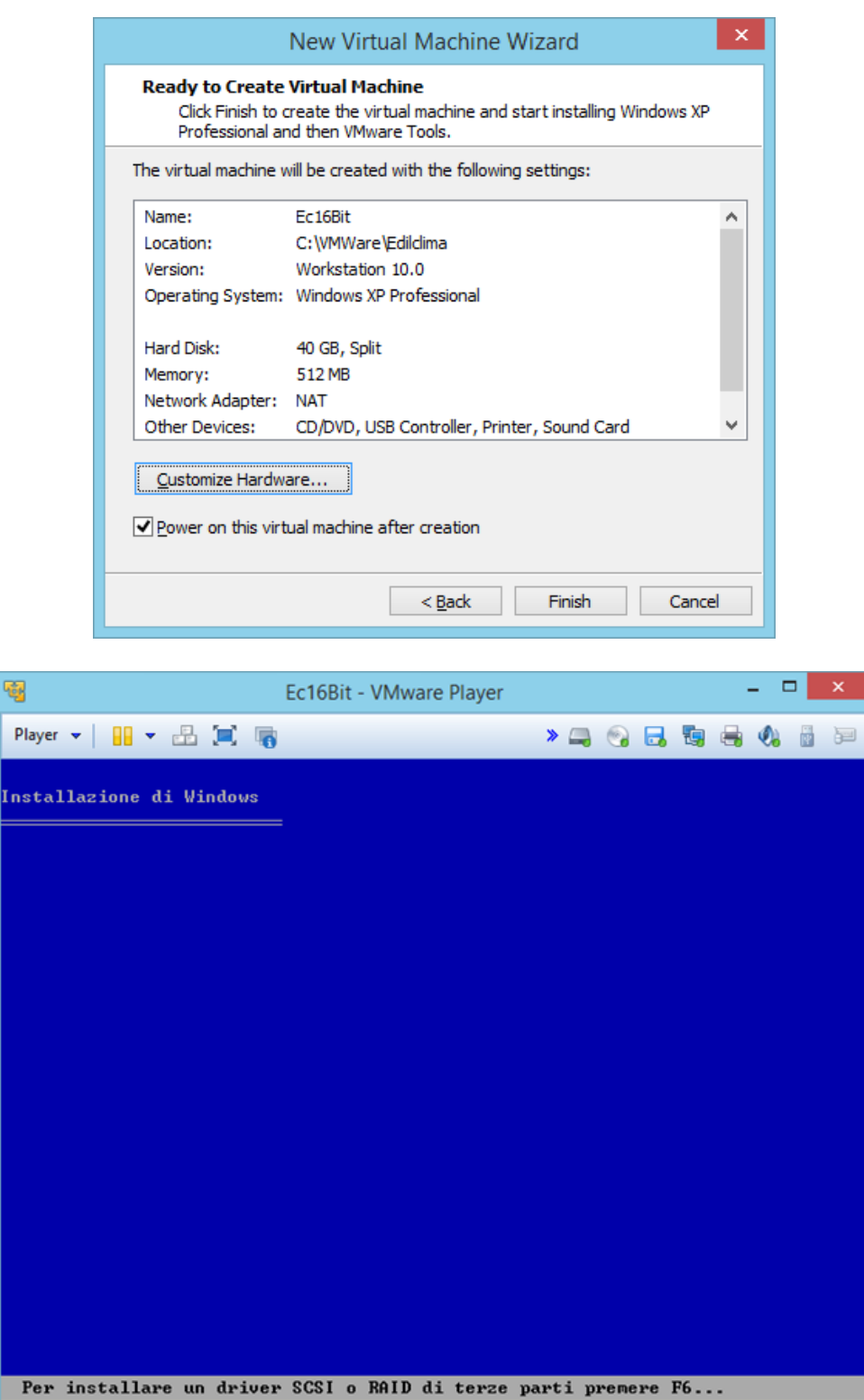

8. Per migliorare l'integrazione tra la macchina fisica e quella virtuale occorre procedere all'installazione dei **VMware Tools**. Per fare questo, al termine dell'installazione di **Windows** accedere al menu **Player** di **VMWare** quindi **Manager** – **Install VMware Tools…**.

Se non fosse possibile cliccare sul menu **Player** premere la combinazione di tasti **CTRL+ALT** per sganciare la tastiera e il mouse dalla macchina virtuale.

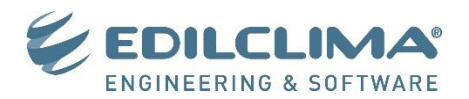

Se non partisse in automatico l'installazione dei Tools andare in **Risorse del computer** – **Unità CD D:** e lanciare con il doppio click il file **Setup.exe.** Procedere quindi con l'installazione **Tipica** dei **VMware Tools**.

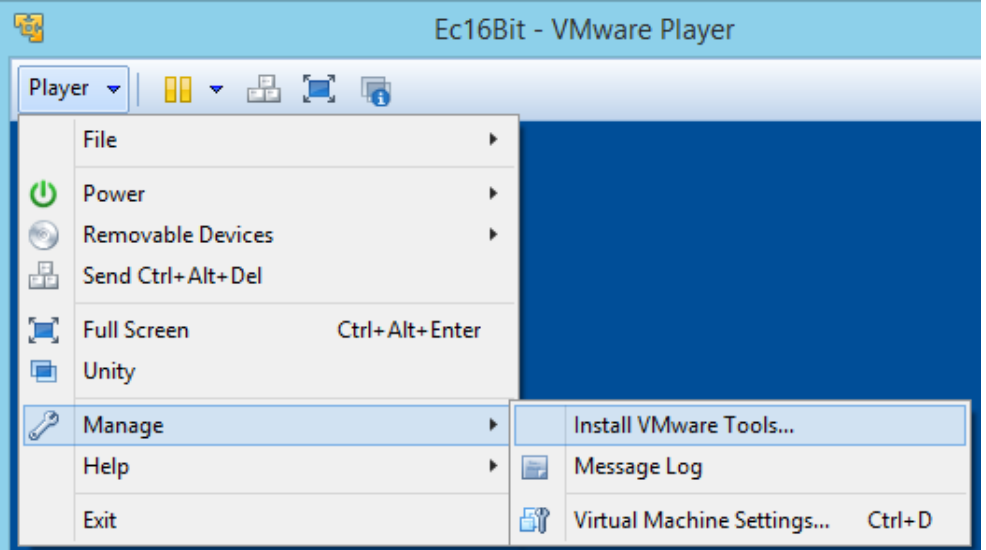

## **3. Installazione driver chiavi e riconoscimento in VMware Player**

- 1. Scaricare e installare il driver per le chiavi Eutron Smarkey prelevandolo dall'indirizzo web <http://www.edilclima.it/assistenza/EutronSmartKey.exe>
- 2. Scaricare e installare il driver per le chiavi HASP HL prelevandolo dall'indirizzo web <http://www.edilclima.it/assistenza/HASPUserSetup.exe>
- Al termine dell'installazione dei driver delle chiavi è possibile procedere al loro collegamento alla macchina virtuale in due diverse modalità:
- A. Accedere al menu **Player** di **VMware Player**, cliccare sul menu **Removable Devices – Nome della chiave hardware – Connect (Disconnect from host)**.
- B. Cliccare con il tasto destro del mouse sulle icone dei dispositivi USB evidenziati nel riquadro rosso in alto a destra nella barra di **VMware player**, quindi selezionare il menu **Connect (Disconnect from host)**.

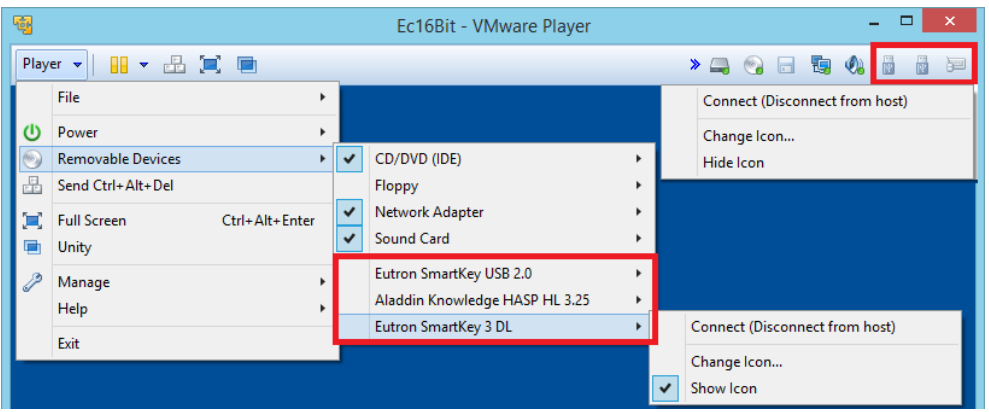

Verrà avviato il processo di installazione e riconoscimento del dispositivo sia nella macchina fisica che nella virtuale. Da questo momento la chiavetta USB è collegata alla macchina virtuale pertanto non sarà possibile avviare i programmi Edilclima dalla macchina fisica in quando non possono vedere la chiave hardware. Per scollegare la chiave e tornare ad utilizzarla dalla macchina fisica deve agire allo stesso modo, cliccando questa volta su **Disconnect (Connect to host**).

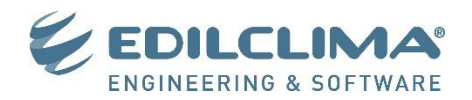

Per verificare l'effettivo riconoscimento della chiave all'interno della macchina virtuale segua una delle due seguenti procedure, a seconda del tipo di modello di chiave USB di cui si dispone **HASP HL**

Premere il tasto della tastiera con il logo di Windows e contemporaneamente la lettera R, digitare l'indirizzo [http://localhost:1947](http://localhost:1947/) e cliccare su Ok. Verrà aperta la pagina web **Sentinel Admin Control Center**. Cliccare a sinistra sul pulsante **Sentinel Keys** e verificare che nella tabella compaia il modello di chiave **HASP HL**

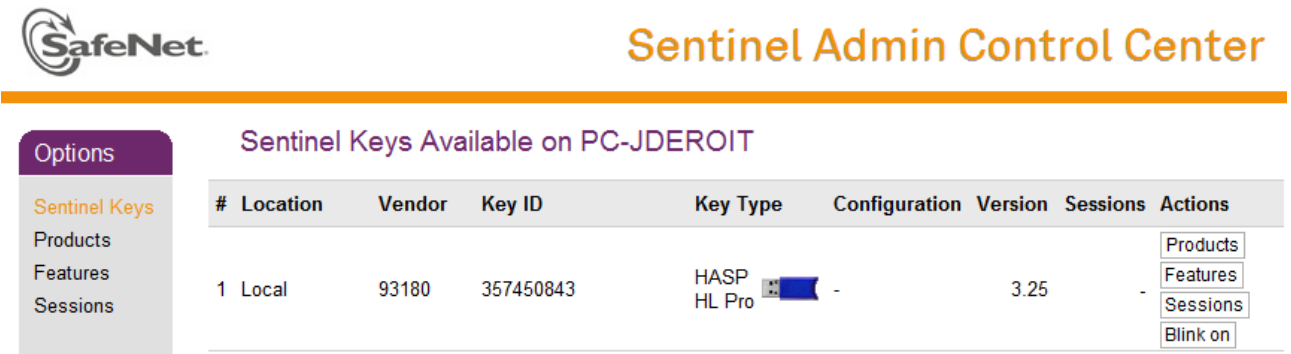

## **Eutron Smarkey**

Accedere alla cartella **C:\Edilclima\ChiaveHW** e lanciare con il doppio click l'utility di diagnostica **spcinfo.exe**. Se la chiave viene riconosciuta, sotto a **USB** oppure **USB DL** deve vedere il modello di chiave **PR**.

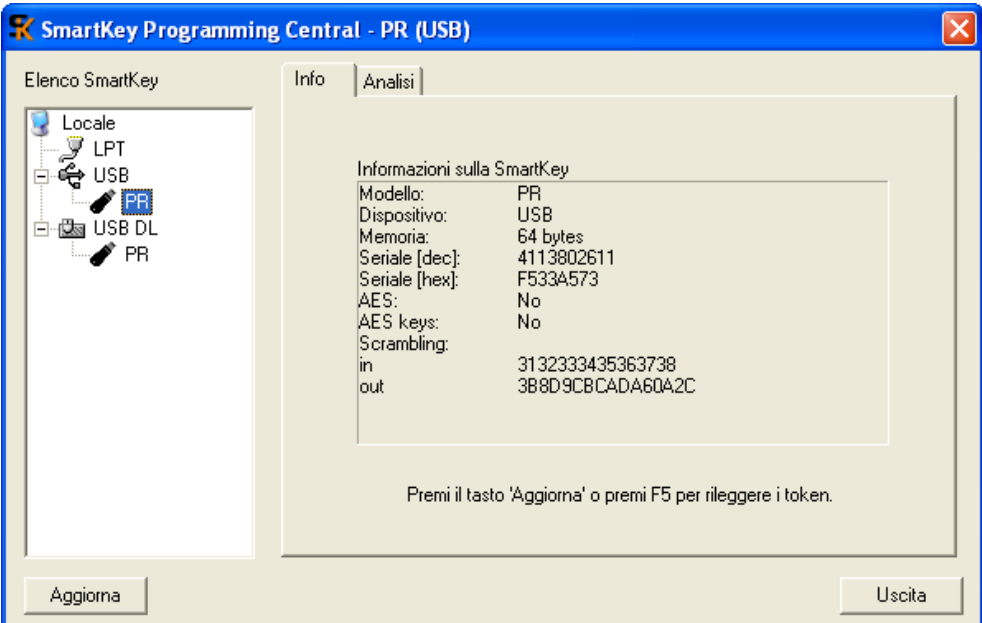

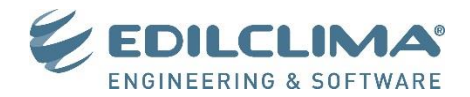

## **4. Condivisione file tra macchina fisica e macchina virtuale**

Per condividere file e cartelle tra la macchina fisica e virtuale è possibilità utilizzare la condivisione di file in rete di Windows o in alternativa abilitare la condivisione integrata di VMware.

1. Accedere al menu **Player** di **VMware Player**, e selezionare il menu **Manage – Virtual Machine Settings…**  per accedere alla maschera di configurazione della macchina virtuale.

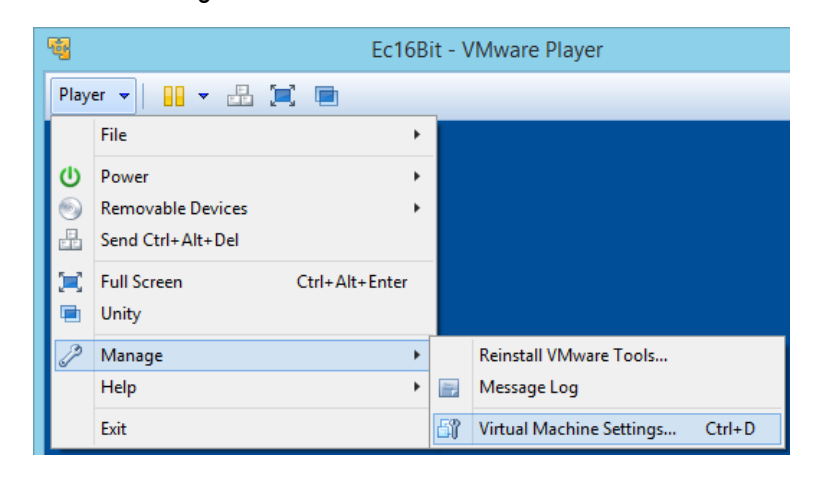

2. Cliccare sulla scheda **Options**, selezionare la voce **Shared Folders** (riquadro rosso in figura), quindi abilitare la condivisione delle cartelle attivando l'opzione **Always enabled** ed eventualmente spuntare la voce **Map as a network drive in Windows guest** così da poter accedere alla cartelle condivise direttamente dal disco virtuale **Z:** all'interno della macchina virtuale. Procedere ora all'aggiunta delle cartella da condividere cliccando sul pulsante **Add…** evidenziato dal riquadro verde.

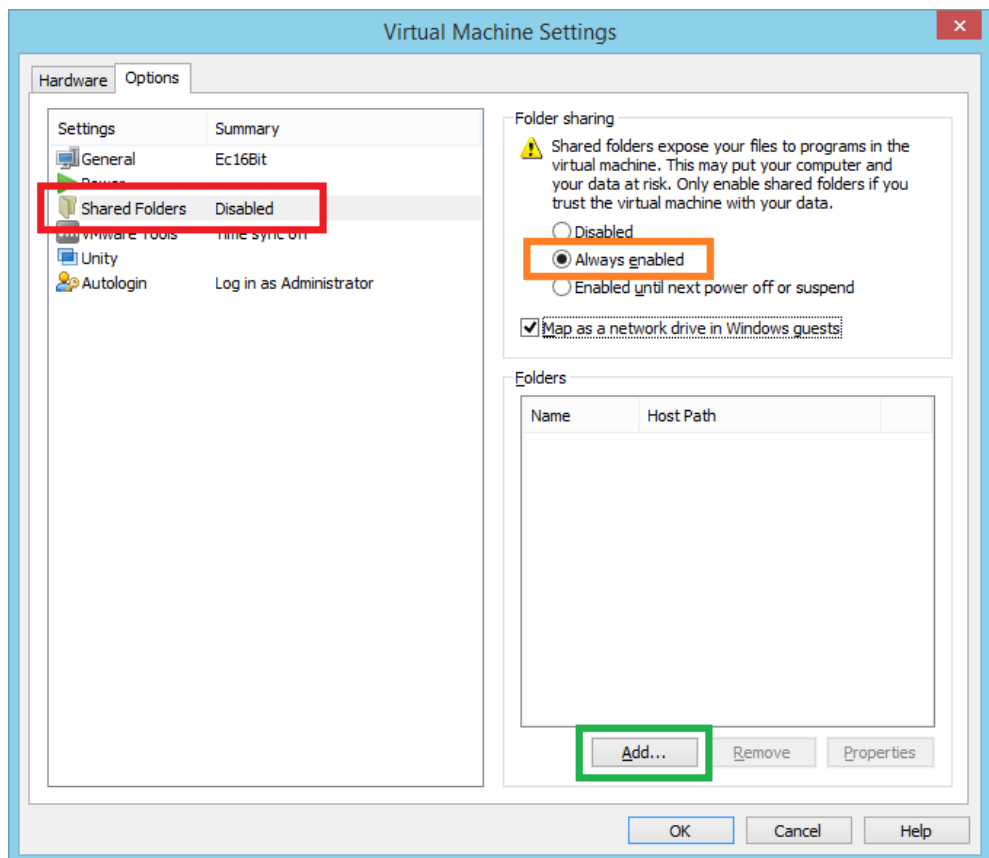

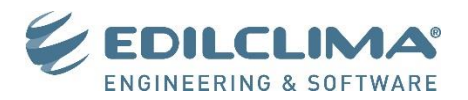

3. Cliccare sul pulsante **Browse**… e selezionare la cartella del computer fisso che si intende condividere ad esempio **C:\VMWare\DatiCondivisi** quindi assegnare un nome alla condivisione, infine cliccare su **Next**.

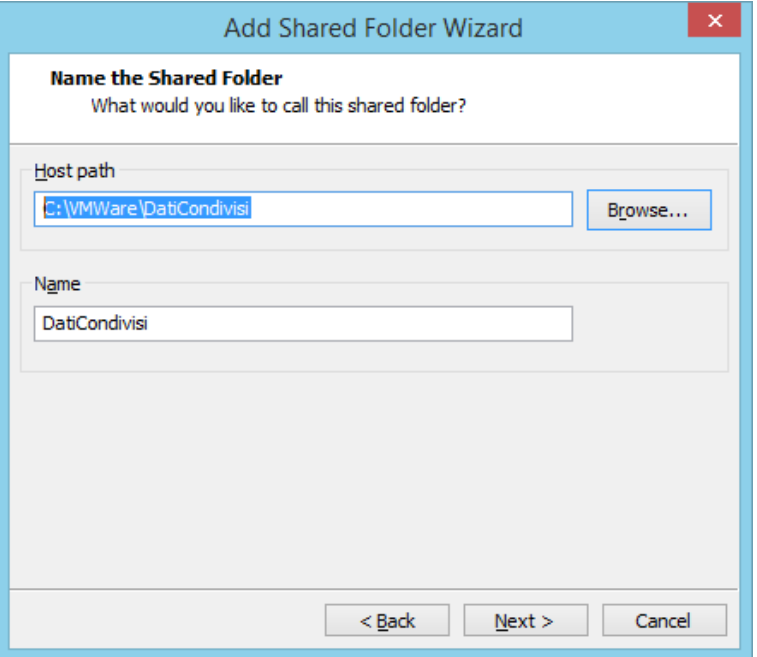

4. Abilitare la condivisione spuntando la voce **Enable this share** e verificare che sia assente la spunta alla voce **Read-only** così da poter scrivere in questa cartella sia dalla macchina fisica che virtuale. Cliccare quindi su **Finish** per completare la condivisione.

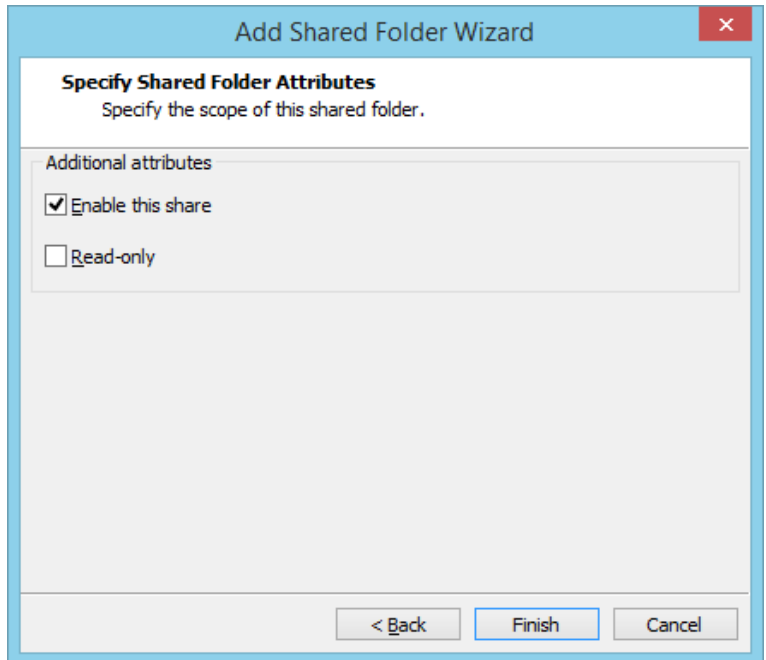

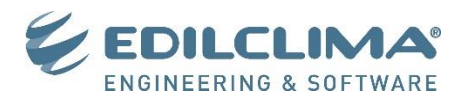

5. Cliccare infine su **OK** per confermare le modifiche effettuate alla pagina di configurazione della macchina virtuale.

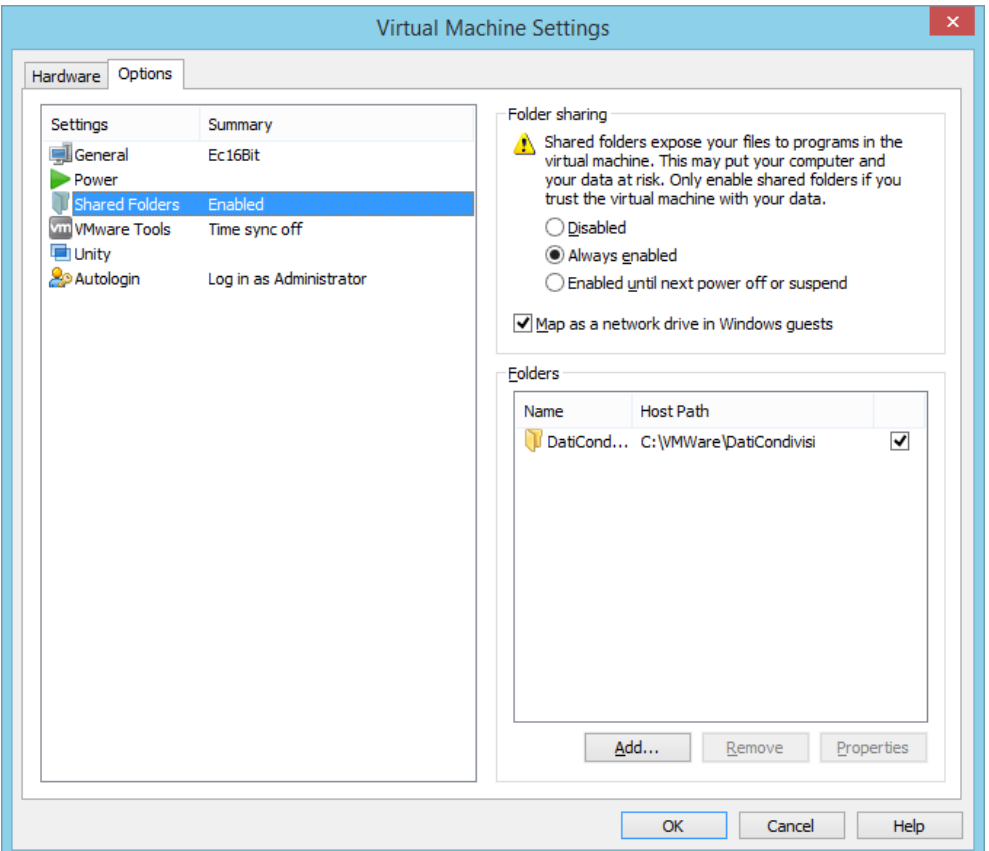

6. Da **Risorse del computer** di Windows è ora possibile visualizzare la cartella condivisa. I file che verranno salvati in questa cartella saranno quindi visibili e utilizzabili sia dalla macchina fisica che virtuale.

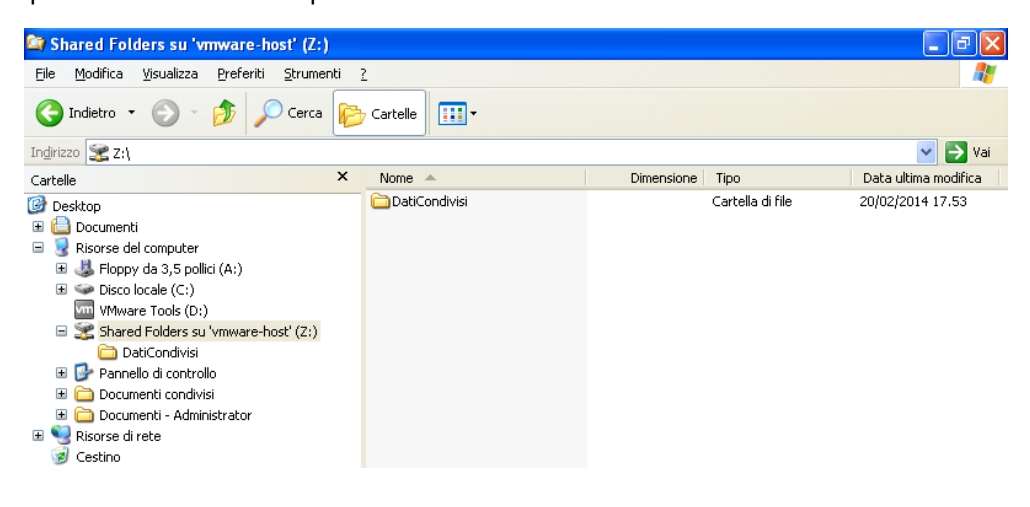

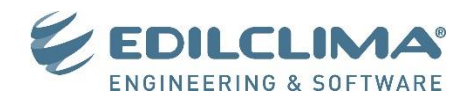

#### **5. Installazione software Edilclima**

Dopo aver installato e verificato il corretto funzionamento della chiave hardware all'interno del motore di virtualizzazione è possibile procedure con l'installazione dei software Edilclima.

#### **Nota Bene**

Durante l'installazione si consiglia di saltare la fase di abilitazione della chiave hardware: i cd molto vecchi possono non riconoscere il nuovo modello di chiave HASP HL o possono non riconoscere il nuovo formato di programmazione delle chiavi USB, dando quindi degli errori di abilitazione.

#### **Suggerimento**

Eseguendo la procedura di condivisione dei file e cartelle è possibile installare gli archivi utenti in una cartella condivisa così da agevolare il backup dei dati. È altresì possibile effettuare l'installazione degli archivi utente nello stesso percorso di installazione degli archivi utenti della macchina fisica così da avere la condivisione dell'archivio tra le due macchine. In tal caso è consigliato effettuare un backup preventivo della cartella Edilclima sulla macchina fisica così da evitare, per qualsiasi problema, la perdita dell'archivio utente.

Al termine dell'installazione di tutti i CD occorre procedere a scaricare e installare il menu di lancio dei programmi Edilclima aggiornato dall'indirizzo web <http://www.edilclima.it/assistenza/download-menu.php> Successivamente eseguire anche l'installazione dell'aggiornamento <http://www.edilclima.it/assistenza/Ec16bit.exe> quindi verificare il funzionamento dei vari software.